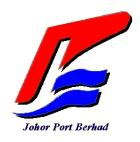

# MULTI-PURPOSE TERMINAL SYSTEM (MPTS) USER MANUAL FOR CONTRACTOR ONLY

## **Revision History**

| Version | Date       | Description                             | Author   | Approver |
|---------|------------|-----------------------------------------|----------|----------|
| 1.0     | 10/11/2009 | Making manual<br>for Contractor<br>part | Chamilah |          |
|         |            |                                         |          |          |
|         |            |                                         |          |          |
|         |            |                                         |          |          |
|         |            |                                         |          |          |

#### **Copyright: Total Soft Bank Limited, All Rights Reserved.**

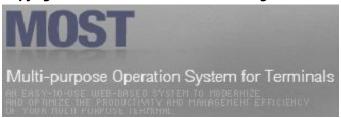

This document which contains confidential material is private and confidential and is the property and copyright of the Total Soft Bank Limited (TSB). It is not to be used for any other purposes, copied, distributed or transmitted in any form or by any means without the prior written consent of TSB. Infringement of

copyright is a serious offence which can result in heavy fines and payment of substantial damages.

# Table of content

| Revision History                                         | 2  |  |  |  |
|----------------------------------------------------------|----|--|--|--|
| Copyright: Total Soft Bank Limited, All Rights Reserved. |    |  |  |  |
| Table of content                                         |    |  |  |  |
| I. Introduction                                          |    |  |  |  |
| 1. Purpose                                               | 4  |  |  |  |
| 2. Limitation                                            |    |  |  |  |
| 3. Log In                                                |    |  |  |  |
| 4. Main Screen                                           | 6  |  |  |  |
| II. Common                                               | 8  |  |  |  |
| 1. Menu select buttons                                   | 8  |  |  |  |
| 2. Data Entry function buttons                           |    |  |  |  |
| 3. Data Entry aid buttons                                |    |  |  |  |
| 4. Pop up inquiry usage                                  |    |  |  |  |
| 5. Calendar usage                                        |    |  |  |  |
| III. Main functions in MPTS System                       | 11 |  |  |  |
| 1. Vessel Schedule External                              | 11 |  |  |  |
| 1.1. Retrieve Vessel Schedule External List              | 11 |  |  |  |
| 2. Mega Requisition for Contractor                       | 13 |  |  |  |
| 2.1. Retrieve Mega List for Contractor                   | 13 |  |  |  |
| 3. Ship In Port                                          | 16 |  |  |  |
| 3.1. Retrieve Ship In Port Information                   | 16 |  |  |  |
| 3.2. Retrieve Tide Information                           | 17 |  |  |  |

# I. Introduction

# 1. Purpose

The purpose of this document is to guide users how to apply and use the operation of MPTS for the training through JPBi web application.

Below image is System Business Process Module:

2.0 3.0 4.0 1.0 Administration **Planning Documents** Configuration 6.0 7.0 8.0 5.0 **MOSS** M&R Billing Controller 9.0 Authorization

# 2. Limitation

This document is applicable for Contractor only. It will cover planning parts in the MPTS system.

# 3. Log In

In order to access MPTS System, users need to input the authorized User ID and Password into the JPBi web application as screen shot below:

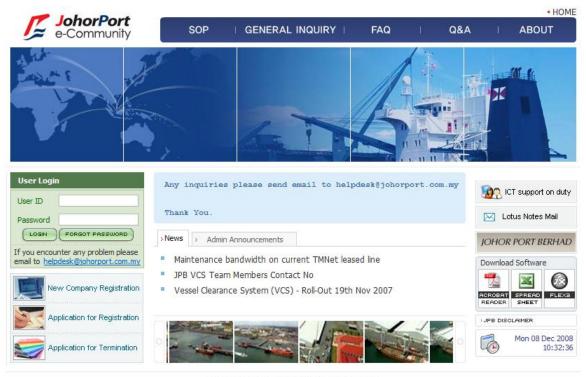

COPYRIGHT 2007 JOHOR PORT BERHAD ALL RIGHTS RESERVED.

Then users click [Login] button, and the pop-up window will be appeared to ask user's agreement as below:

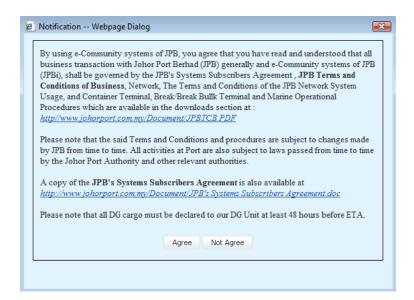

User click [Agree] button, the JPBi system will be displayed as image below:

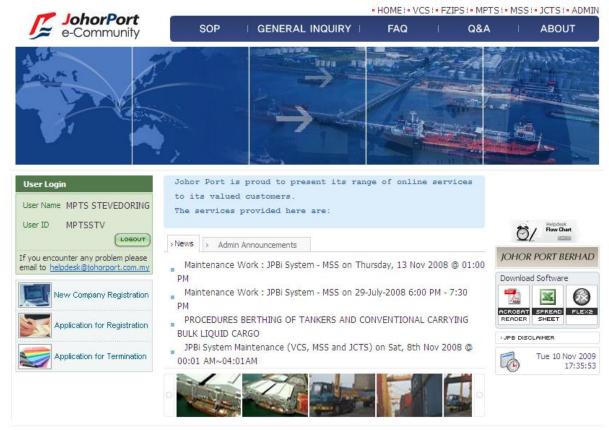

COPYRIGHT 2007 JOHOR PORT BERHAD ALL RIGHTS RESERVED.

## 4. Main Screen

After log-in, users click the [MPTS] button on the JPBi system menu. Then the MPTS system will be displayed as screen shot below:

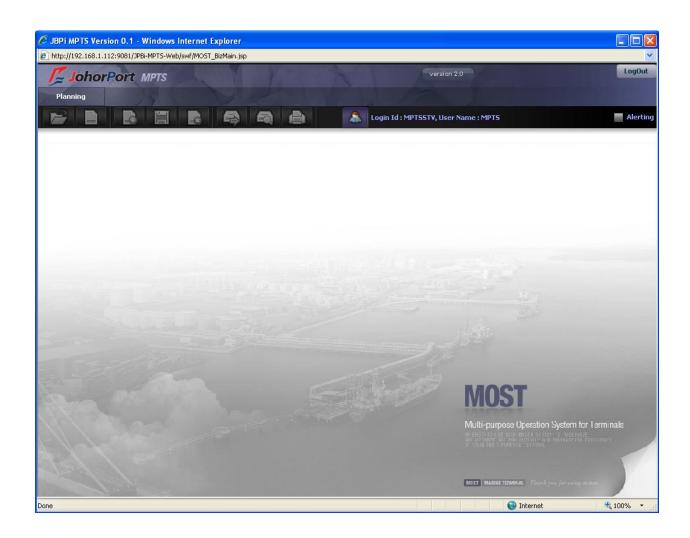

# II. Common

# 1. Menu select buttons

The following buttons appear above the system menu and provide functions for displaying their respective menu:

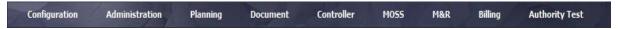

# 2. Data Entry function buttons

The following buttons appear at the top of data entry screens and provide general functions necessary for data entry at that particular screen:

| Button Name | Button | Function                                                                                                |
|-------------|--------|----------------------------------------------------------------------------------------------------|
| Retrieve    |        | Retrieve or Refresh data from search conditions, modified data,                                         |
| Clear       |        | Clear all input fields in the current screen and initializes the screen for data entry of a new record. |
| Create      |        | Create new operation. EX: Create MEGA, Space Request                                                    |
| Save        |        | Save the new, modified data in the current screen.                                                      |
| Delete      |        | Delete the currently active or selected data.                                                           |
| Download    |        | Initiate the download process.                                                                          |
| Preview     |        | Open the print/preview screen for the current data.                                                     |
| Print       |        | Send data to printer.                                                                                   |

## 3. Data Entry aid buttons

The following buttons may appear throughout the system to aid the user to enter data:

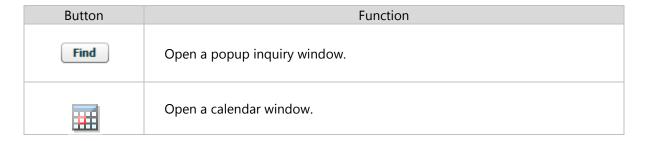

# 4. Pop up inquiry usage

The following demonstrates how to use the popup inquiry function.

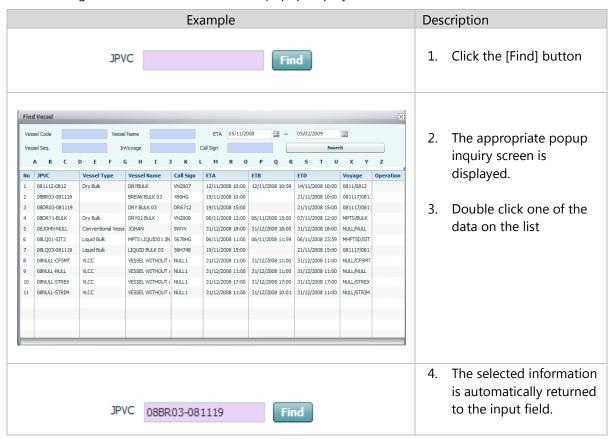

# 5. Calendar usage

The following demonstrates how to use the popup inquiry function.

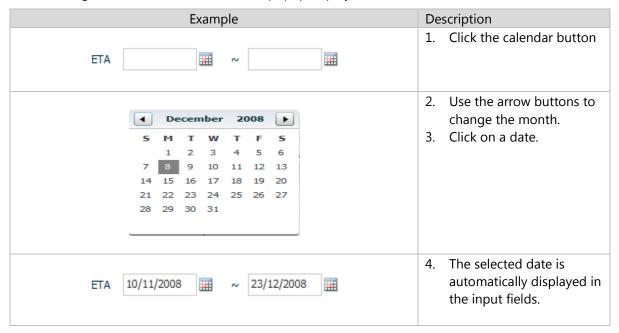

# III. Main functions in MPTS System

### 1. Vessel Schedule External

#### 1.1. Retrieve Vessel Schedule External List

Navigate Planning > Vessel Schedule External

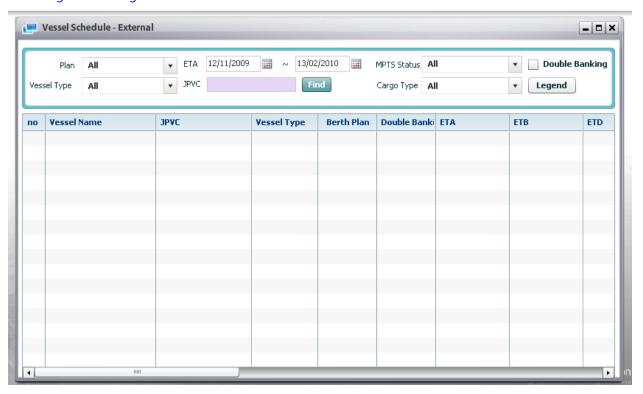

#### Steps:

1. Users can select search condition as the followings:

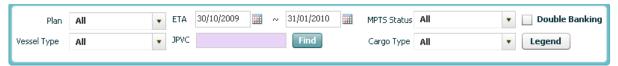

- Users can type JPVC value directly in textbox or click [Find] button to search for specific JPVC or select ETA From and To by using calendar usage function (refer to session II.5). Users have to select either ETA or JPVC. One of them must be mandatory field.
- Users can select other search condition as optional fields such as Plan, Vessel Type, MPTS Status, and Cargo Type.
- 2. Finally, users can click [Retrieve] button, then all data corresponding with search conditions will be displayed in the data grid as image below:

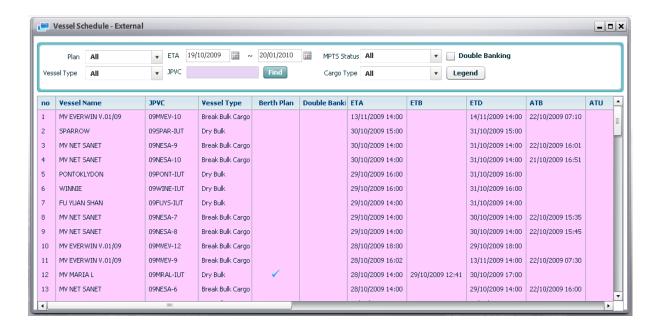

3. If users want to know the meaning of color, they can click [Legend] button, then the pop up screen will display as below to explain about it.

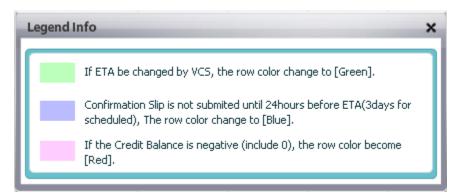

4. If users want to search all vessels with double banking information, they can input ETA information and tick off the Double Banking checkbox and then click [Retrieve] button, all vessels with double banking information will be displayed as image below:

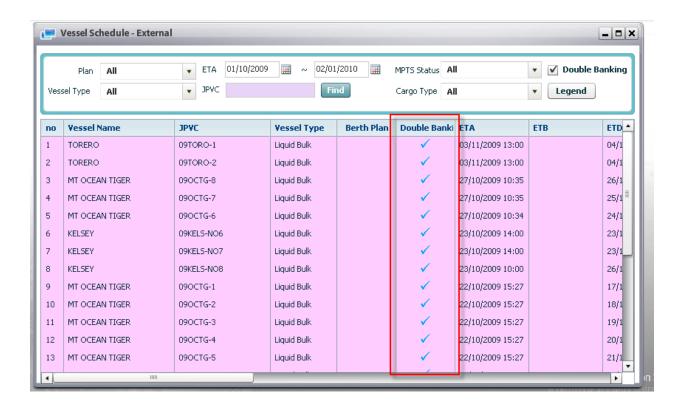

# 2. Mega Requisition for Contractor

# 2.1. Retrieve Mega List for Contractor

Navigate Planning > Mega Requisition for Contractor

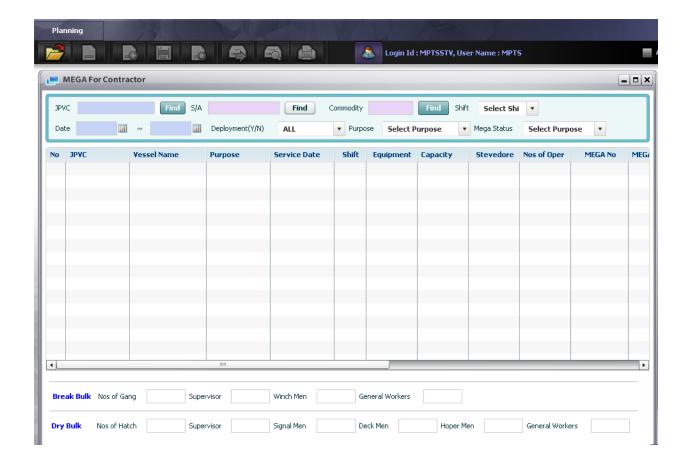

#### Context:

Contractor can see mega request in the following conditions:

- > After S/A or F/A submit mega request and assign stevedore or trimming company
- > CSC approves the mega request from external users and assigns Contractor Company to requested equipment.

#### Steps:

1. User has to input search conditions firstly. Below image is search conditions area:

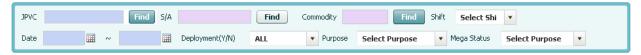

- o There are two mandatory fields in search conditions area: JPVC or Date, the others are optional
  - If users want to retrieve mega for JPVC, then they can input JPVC value directly or click [Find] button to search for specific JPVC
  - If users want to retrieve mega for Non JPVC, then they can input Date From and To by using calendar usage function

- User select JPVC by using Pop up inquiry usage (refer to session II.4), OR select ETA by using calendar usage (refer to session II.5).
- o Then select optional fields like: S/A, Deployment status, Mega Status, Commodity, purpose, shift.
- (\*) To select S/A, user has to click [find] button, then S/A company list shall be displayed in the popup screen, after that double click on specific one. Selecting commodity manipulation is the same. Take a look at below image.

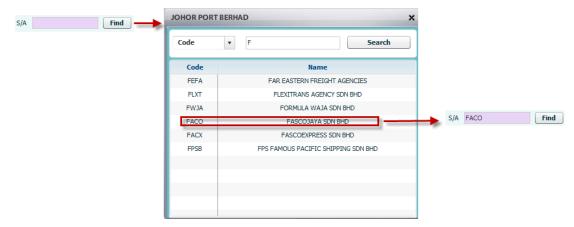

2. After select expected search conditions, user click [Retrieve] button on the menu bar, then all MEGA meet search conditions will be displayed in the grid.

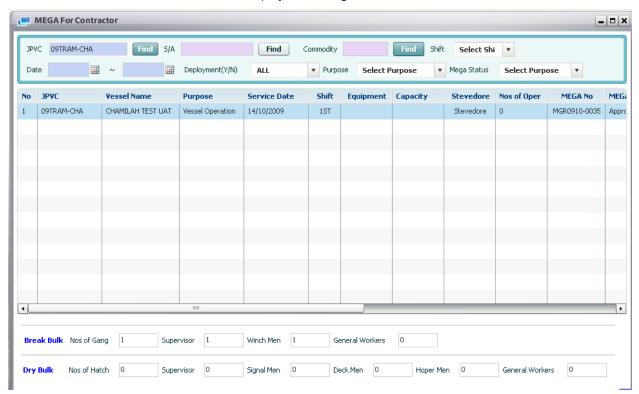

3. For details, user click on MEGA in the grid, then MEGA the stevedore or trimming information will display info at the bottom of the screen.

# 3. Ship In Port

## 3.1. Retrieve Ship In Port Information

- Navigate Planning > Ship In Port
- Steps:
  - 1. In order to retrieve vessel penalty delay info of particular vessel, user has to input search condition firstly such as:

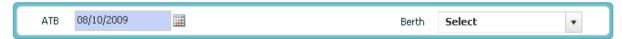

- Select ATB by using calendar usage function (refer to II.5) as mandatory field.
- Select Berth Location as optional field.
- 2. Click [Retrieve] button to inquire all JPVCs based on selected condition, then all info will be displayed as image below:

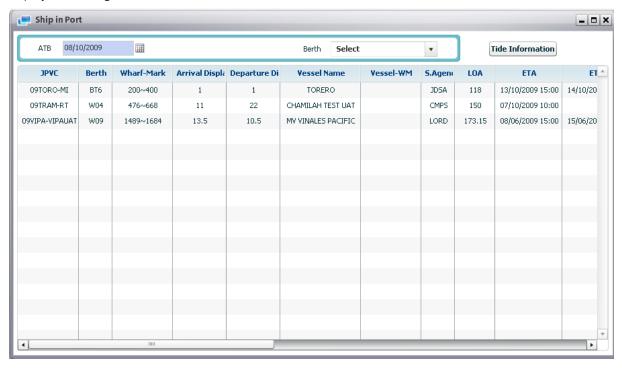

#### 3.2. Retrieve Tide Information

- Navigate Planning > Ship In Port > Tide Information
- Steps:
  - 1. After retrieve ship in port information, click [Tide Information] button, then the Tide Information will be displayed as image below:

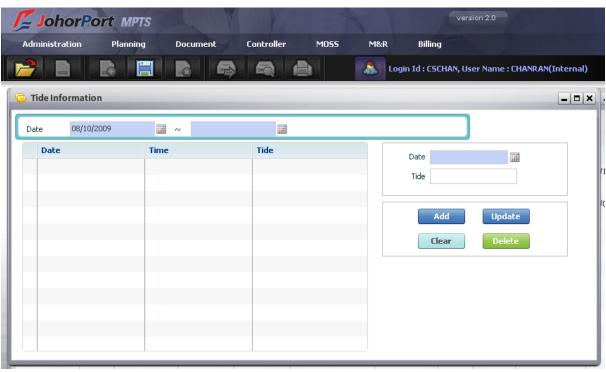

2. Users can input from date and to date and click [Retrieve] button to retrieve tide information as image below:

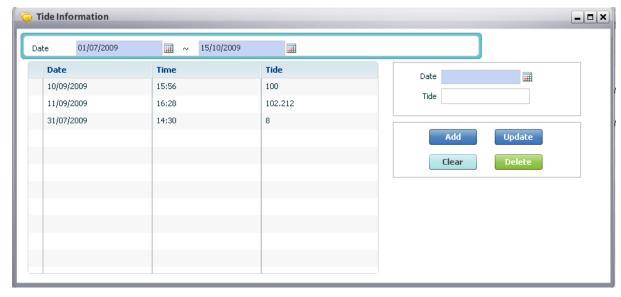